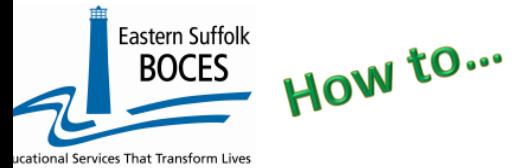

## **Extract CDOS Credential From ReportNet**

**Under the US Department of Education's Every Student Succeeds Act, ESSA, NYSED collects information about College, Career and Civic Readiness, CCR, including student participation in CDOS.**

Definitions from the SIRS Manual:<http://www.p12.nysed.gov/irs/sirs/> page 247 page 36 CDOS Explanation **Underlining added for emphasis- ALL students in career & technical coursework should have a CDOS program, service record.**

#### *CDOS Credential Eligible Coursework — Code 8271.*

*Description: Indicates a student who is taking Career and Technical Education coursework and/or work-based learning that may be used to satisfy requirements for the Career Development and Occupational Studies (CDOS) Credential. This code should not be reported in lieu of the six-digit specific Career and Technical Education (CTE) Program Code used to report the CTE program a student is in.* 

*Purpose: Used to identify students taking coursework that may be used to satisfy requirements for a CDOS credential as a stand-alone credential or in addition to a high school diploma or high school equivalency (HSE) diploma.* 

*Entry Date: Date the student begins Career and Technical Education coursework and/or work based learning that may be used to satisfy requirements for a CDOS.* 

*Exit Date: Date the student receives the CDOS or is no longer participating in coursework and/or work-based learning.* 

*Reason for Ending Code: 700 — received a CDOS credential or 701 — No longer participating in coursework and/or work-based learning that satisfied the requirements for the CDOS credential. This is the only way to indicate that a student satisfied the requirements for the CDOS credential when it's earned in addition to a local or Regents diploma.*

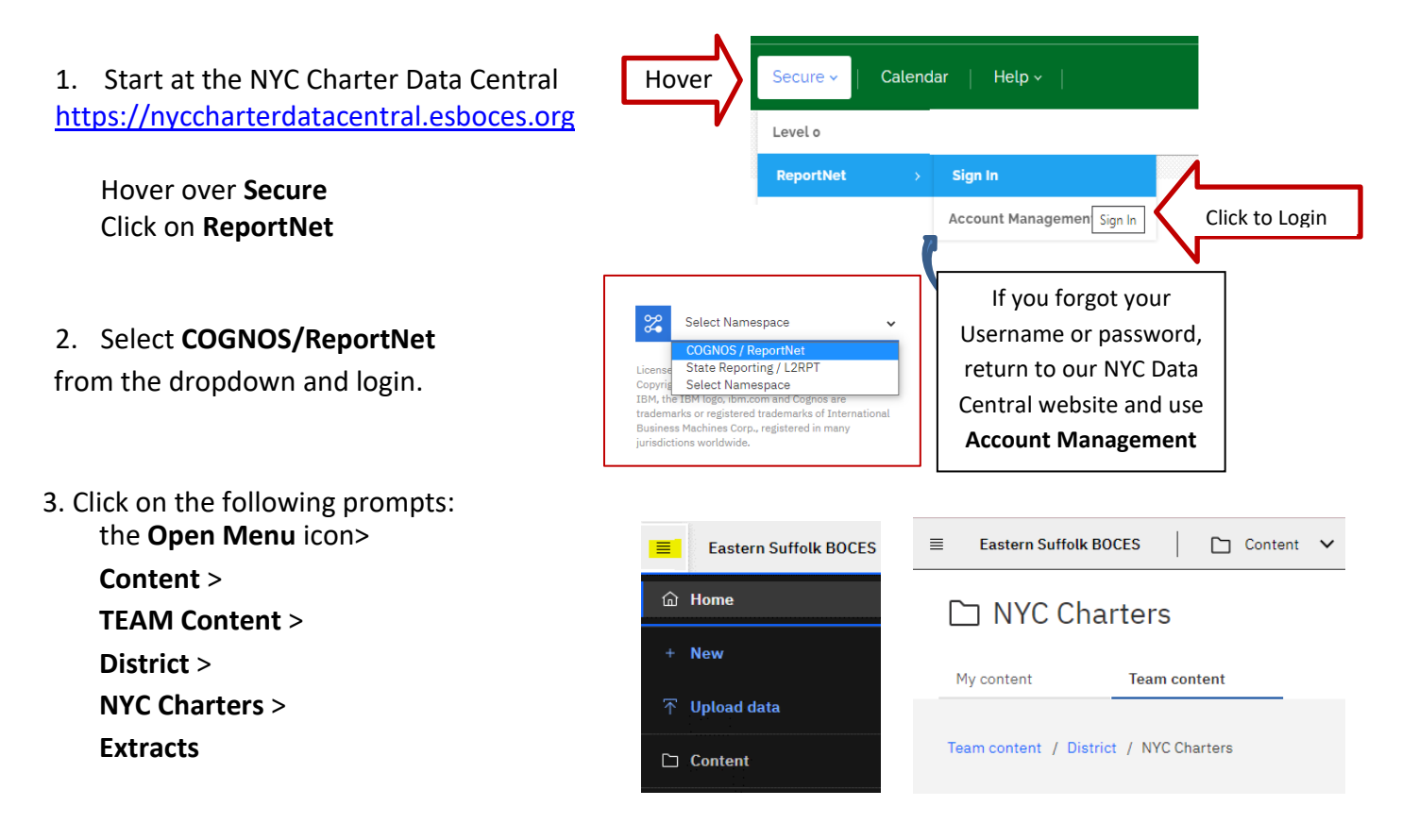

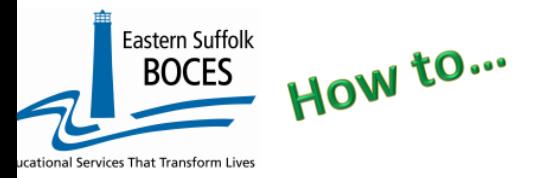

## **Extract CDOS Credential From ReportNet**

#### 4. Select **PROGRAM FACTS – Student CDOS Credentials**

5. Select **School/Year** & click **NEXT**

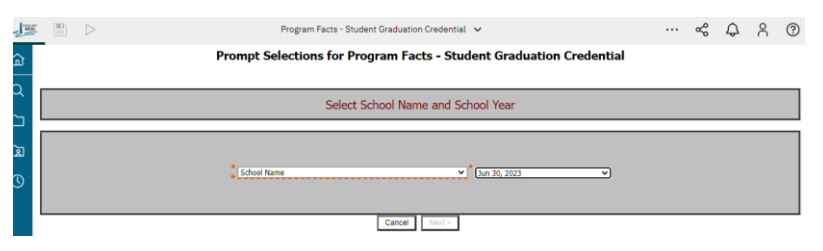

- 6. Select the student(s) that are receiving the CDOS credential and click on Finish
- 7. Open the Excel file that downloads: follow the instructions in rows 1-12.

Select Student(s) Select a student(s)  $\overline{\phantom{a}}$  - Back

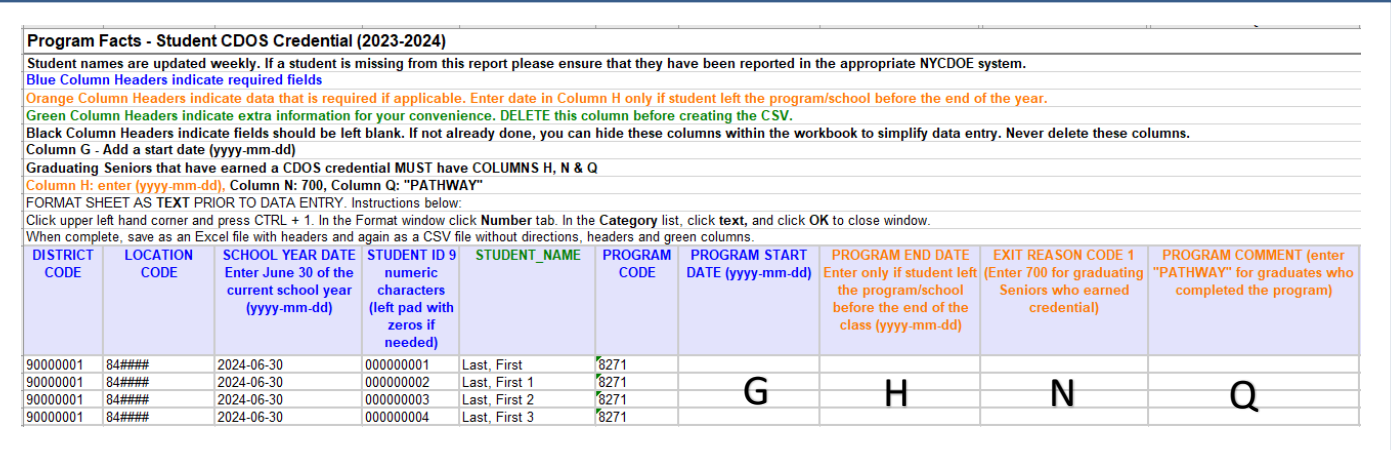

Column headers are color coded to highlight different information:

- **Black** text<sup>1</sup> **Black** the column can be hidden BUT DO NOT DENSITY DO NOT DENSITY DO NOT DENSITY DO NOT DENSITY DO NOT DENSITY DO NOT DENSITY DO NOT DENSITY DO NOT DENSITY DO NOT DENSITY DO NOT DENSITY DO NOT DENSITY DO N
- **Blue text**
- **Green text** indicates a field with extra information for your convenience. DELETE this column before creating a CSV
- **Orange text** are optional fields based on individual student

#### **What you need to report:**

- **Column G:** Add a Program Start Date for each student designated with a CDOS Program Code, 8271.
- **Column H:** Add a Program End Date *ONLY* if a student left the program/school prior to the end of the current school year.
- **Column N:** Enter a Reason Code, 700, for seniors that earned the credential.
- **Column Q:** Enter a Program Comment, PATHWAY, for graduates who completed the program.

### **Seniors and Graduates**

*Finished?*

*Need help?* Call us at 631.218.4134

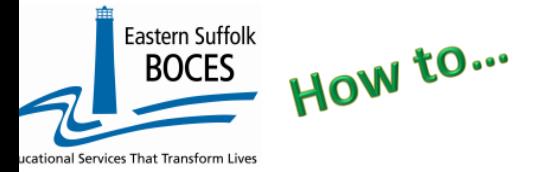

## **Extract CDOS Credential From ReportNet**

Once you have updated your spreadsheet with this year's information, save it as

#### **1 ) an Excel file (with headers)**

- o then DELETE rows 1-8, directions and headers
- o Remove Column E, student name
- o BEST PRACTICE:
	- **1 )** Find the first empty column off to the right: select multiple empty columns to the right & hit DELETE, then
	- **2 )** Find the first empty row at the bottom: select multiple empty rows & hit DELETE
	- **3 ) Save the file** again in the file format **.csv** (comma separated values).

#### **Loading the CSV into Level 0.**

Log into **Level 0** Hover over **ELECTRONIC IMPORT** Click on **PROGRAM FACTS**

**STEP 1:** Default settings do not need to be adjusted

**STEP 2**: Click on **CHOOSE FILE** to select your CSV

**STEP 3**: Click on **PREPARE IMPORT FILE** (this may take a moment)

**STEP 4**: Click on **PERFORM PRECHECK** to verify record counts prior to import: Biliteracy &/or Civic Readiness will be automatically selected.

**STEP 5:** Default settings - do not need to be adjusted

**STEP 6:** Click on **VALIDATE DATA** icon

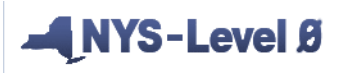

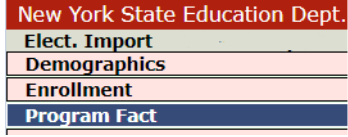

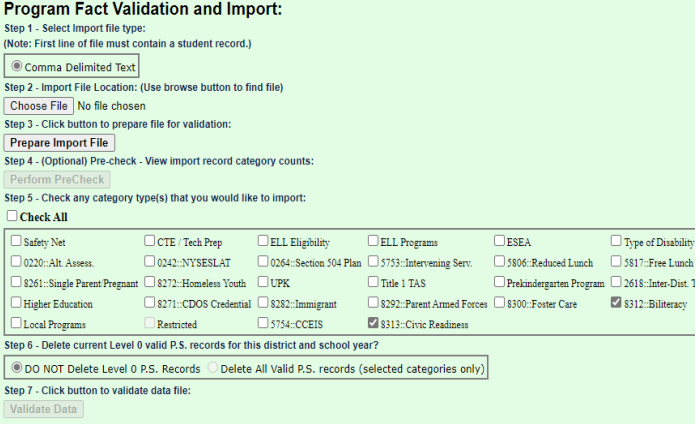

*Red message? There is an error(s) and th*e file cannot be loaded. Review the message and make the necessary updates to the original Excel file then re-save and re-create the CSV and reload the data. **Green message?** Proceed to… L1 DATA PREP

Hover over **L1-DATA PREP** Click on **PROGRAM FACT**

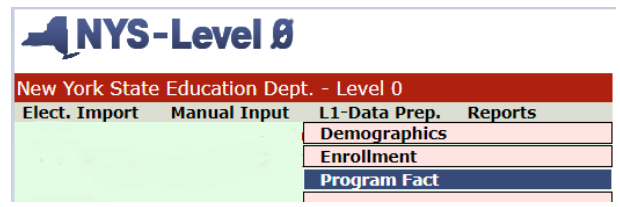

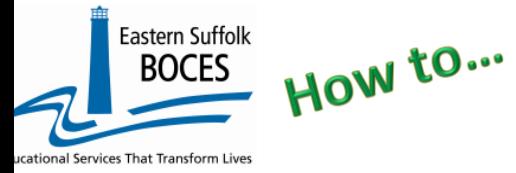

## **Extract CDOS Credential**

#### **From ReportNet**

- 1. Identify ONLY CDOS data, click on 8271 CDOS Credential
- 2. Click the **"Validate Now**" button you should get a green success message.
- 3. Tap on **Create File for Level 1 Submission**

# DO NOT

#### Program Fact Data Prep. for Level 1:

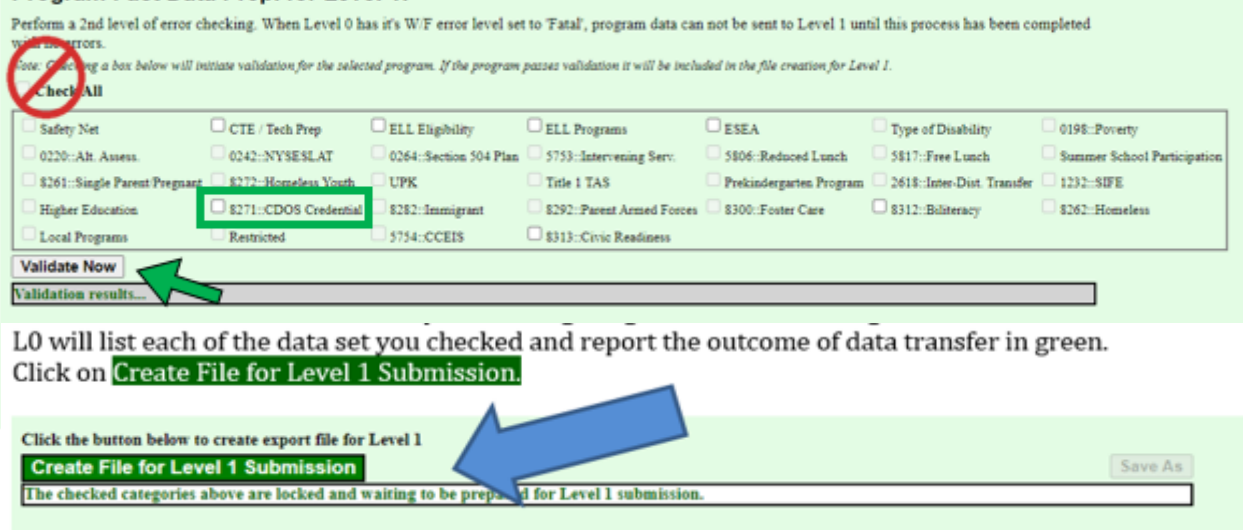

*If a red message pops up*, the file cannot be loaded. Review the message and make the necessary updates.

You've submitted your Program Facts file and the data is queued for transfer to the NYCDOE for submission to NYSED. Data is submitted every Wednesday at 9AM to the NYCDOE and refreshed in L2RPT the following Monday.

*Once ESBOCES transfers the data to the NYCDOE, you should verify data reporting to NYSED in L2RPT* **Data Verification in L2RPT IBM** Cognos Analytics (nycenet.edu) Ensure that SED has the correct data by reviewing the

**SIRS 308 Annual Graduation & Post Graduation Plans Report**

**Each school is responsible for the accuracy of ALL data reporting. Verification MUST be completed by a review of the associated L2RPT report.**